# **iHome MyLife™ webcam 1.3 megapixel max resolution**

# **Model #: IH-W301DW, IH-W302DP, IH-W303DN, IHW304DR**

Product Knowledge Base

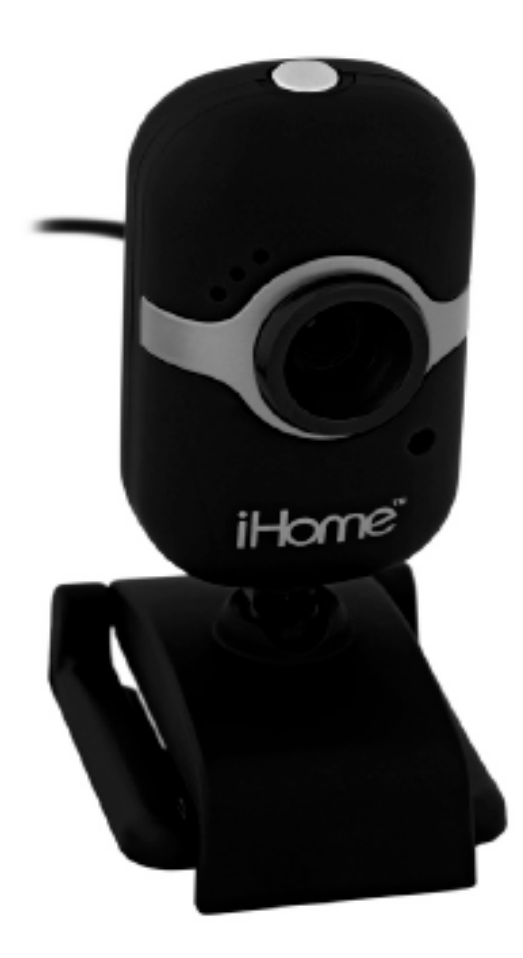

# **Frequently Asked Questions (FAQs)**

# **1. What is included in the box?**

- MyLife webcam (USB).
- ArcSoft Crazy Talk photo/video editing software & installation driver CD.
- User manual.

## **2. What are the system requirements?**

- PC
- Windows XP Service Pack 2 or Vista
- USB port (a USB 2.0 port is required for optimal performance)
- CD-ROM drive.

#### **3. Where can I download the latest driver?**

• Visit www.life-works.com/drivers

#### **4. Where can I find warranty information?**

• Visit www.life-works.com/warranty

Note: your must connect your webcam to the computer before installing **the
driver
software.**

#### **5. How
to
connect
hardware?**

- Connect the USB cable to a USB port on your computer.
- Place the webcam on a desktop mount it on your computer monitor or other convenient object. To mount your webcam on top of a notebook screen, fold opens the base and adjust it so it is securely mounted on the screen.

**NOTE**: You must connect your webcam to your computer before installing the driver software.

#### **6. Install software (To install DirectX)**

**NOTE:** You only need to install DirectX if you are using Windows XP. If you are not using Windows XP, "skip to install the webcam driver".

- Insert the installation CD into your computer.
- On the screen that displays, click installs DirectX 9.
- The license agreement displays. Accept it and click Next.
- The installation dialogue box displays. Click Next.
- When the installation is finished, an Installation Complete dialog box displays. Click Finish.
- The main software installation screen displays again.

#### **Installation of the webcam driver**

- Insert the installation CD into your computer.
- On the screen that displays, click install driver.
- A dialogue box displays saying "Device USB Video Device is found. Click OK.
- Another dialog box may display asking if you want to update the driver. If it does, click OK.
- When the driver is finished installing, a dialog box displays saying the driver has been updated. Click OK.
- The main software installation screen displays again.

#### **Installation of the included webcam applications**

- On the main software installation screen, click Crazy Talk Cam Suite.
- An Install Shield Wizard dialog box displays. Click Next. Accept the terms of the license agreement and click Next again.
- After the application finishes installing, an Install Shield Wizard Complete dialog box displays. Choose to restart your computer and click Finish.
- When the computer restarts, reinsert the installation CD and click Crazy Talk Avatar creator.
- Choose setup language dialog box displays. Select a language and click Next.
- An Install Shield Wizard dialog box displays. Click Next Accept the terms of the license agreement and click Next.
- After the application finishes installing, an Install Shield Wizard Complete dialog box displays. Clear the check boxes, then Click Finish.
- The main software installation screen displays again. Click exit.

 **NOTE:** Crazy talk Cam Suite must be open for effects to display.

#### **Use an avatar**

- In Crazy Talk Cam Suite, select the Avatar Live! Tab.
- Choose an Avatar. (To add more custom avatars click More> Add Avatars. Select the avatar you want to add, then click To Favorites.
- To have your avatar display an emotion on video, click the emotion.

#### **Turn on facial tracking**

- In Crazy Talk Cam Suite, click the Settings button.
- The Settings dialog box displays. Select the Avatar Live! tab, then select Face tracking to trigger head movement. Click OK.
- In the main Crazy Talk Cam Suite window, select Enable Facial Tracking.

## **Use special effects**

- In Crazy Talk Cam Suite, select the Magic Mirror tab.
- Choose an expression and / or a comic effect.

# **Troubleshooting Steps**

#### **1. No Video is displayed**

- Check that the webcam is connected to the computer.
- Use a different USB port.
- Connect the webcam to a USB port on the computer, not a USB hub.
- Uninstall and reinstall the driver. To uninstall the driver, click Start> Control Panel > Add or Remove programs, select MyLife Web cam and click Change/ Remove.
- **2. Video Stutters or stops.**
- Disconnect and reconnect the webcam.
- Ensure the webcam is connected to the USB 2.0 port (not a slower USB 1.1port).

 **Product operating tips**

• Your Webcam operates best if you sit about 3 ft.(1m) from the camera. This ensures the picture is not distorted and that the microphone can easily pick up your voice.

- Turn the ring on front of the webcam to manually focus the image.
- Press the button on the top of the webcam to take a still shot.
- In Crazy Talk cam Suite or Crazy Talk Avatar creator, click the question mark button for more details on how to use the application with your webcam.

For questions regarding your iHome computer accessory, please visit our website at www.life-works.com or call 1-877-Life-540.

2009 © LifeWorks Technology Group LLC. iHome™ is a trademark of SDI Technologies Inc. used under license. Windows Vista® is either a registered trademark or trademark of Microsoft Corporation in the United States and/or other countries. All other brands and logos are trademarks of their respective companies.

Free Manuals Download Website [http://myh66.com](http://myh66.com/) [http://usermanuals.us](http://usermanuals.us/) [http://www.somanuals.com](http://www.somanuals.com/) [http://www.4manuals.cc](http://www.4manuals.cc/) [http://www.manual-lib.com](http://www.manual-lib.com/) [http://www.404manual.com](http://www.404manual.com/) [http://www.luxmanual.com](http://www.luxmanual.com/) [http://aubethermostatmanual.com](http://aubethermostatmanual.com/) Golf course search by state [http://golfingnear.com](http://www.golfingnear.com/)

Email search by domain

[http://emailbydomain.com](http://emailbydomain.com/) Auto manuals search

[http://auto.somanuals.com](http://auto.somanuals.com/) TV manuals search

[http://tv.somanuals.com](http://tv.somanuals.com/)